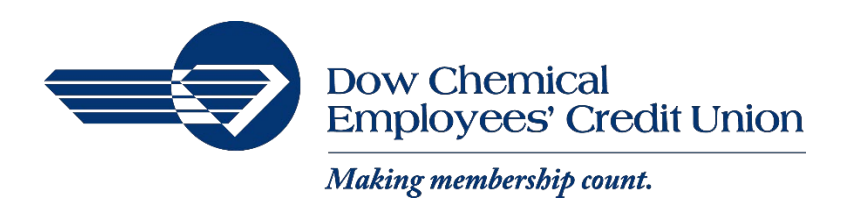

## Documents – DCECU Website

Documents can be accessed from any share or loan history submenu.

- 1. Once signed in, click on any share or loan from the Accounts card
- 2. Select "Documents" from the side menu

*You will then be taken to the Documents landing page where you can access your electronic periodic statements, notices and tax forms.*

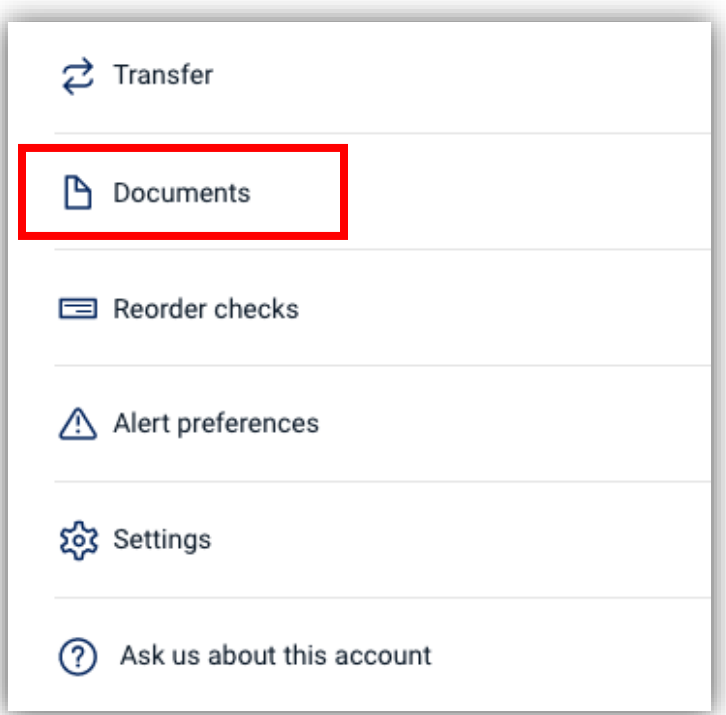